To login to the User App tool as a developer:

- Ensure that the TV country is set to a location where Samsung applications on Samsung Smart TV are used. (see the 1. figure below).
- 2. Press **Menu button** on the remote control
- Click **Smart Features**. 3.

<span id="page-0-0"></span>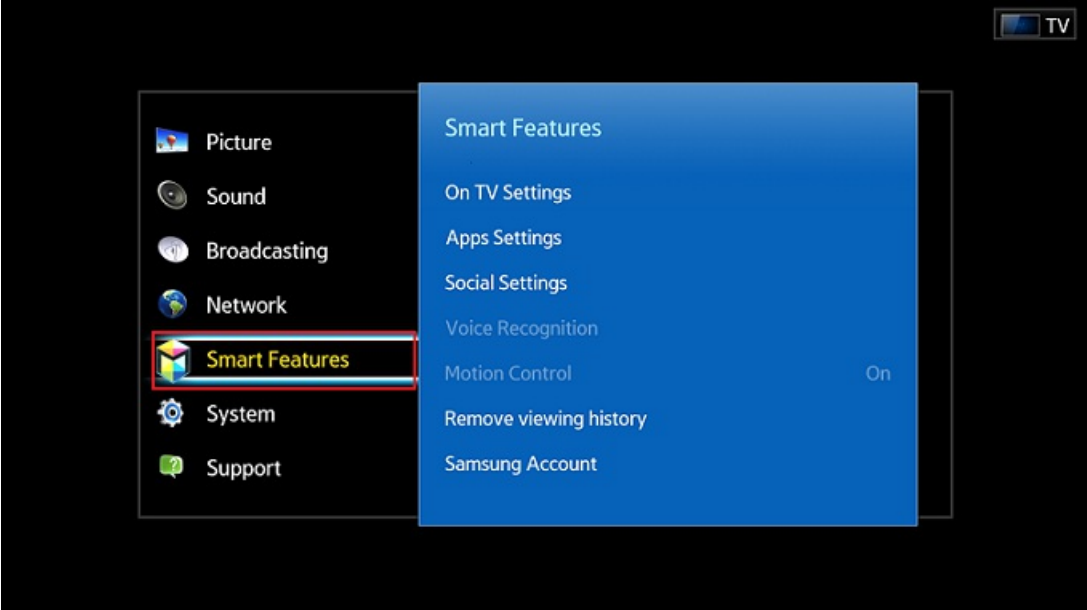

#### **Figure: Smart Features**

4. Click Samsung Account. (see the figure below).

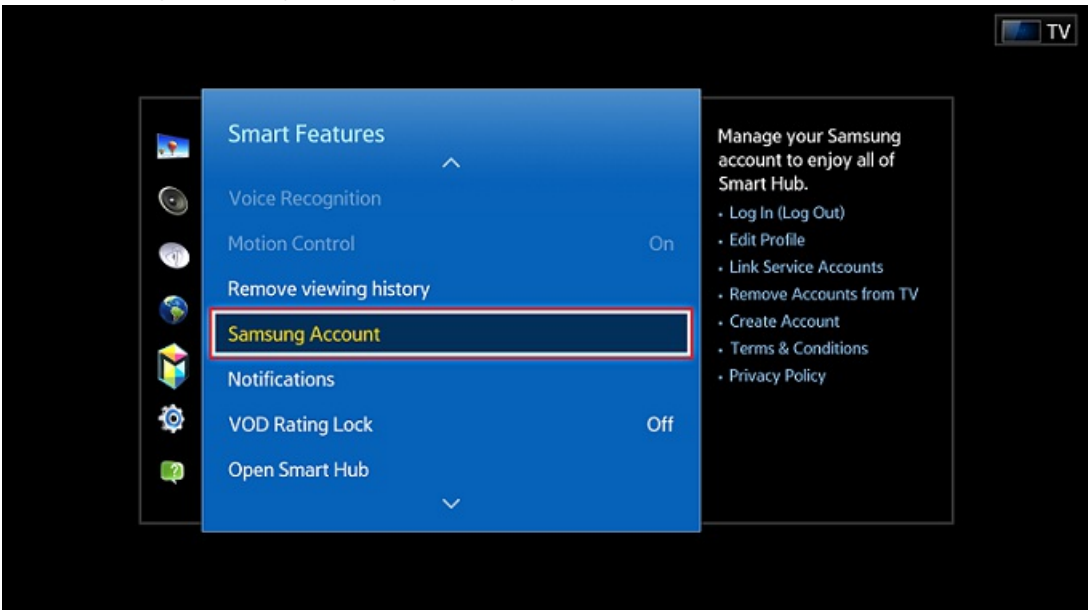

#### **Figure: Samsung Account**

5. To activate the User Application feature, click **Log In**. (see the figure below).

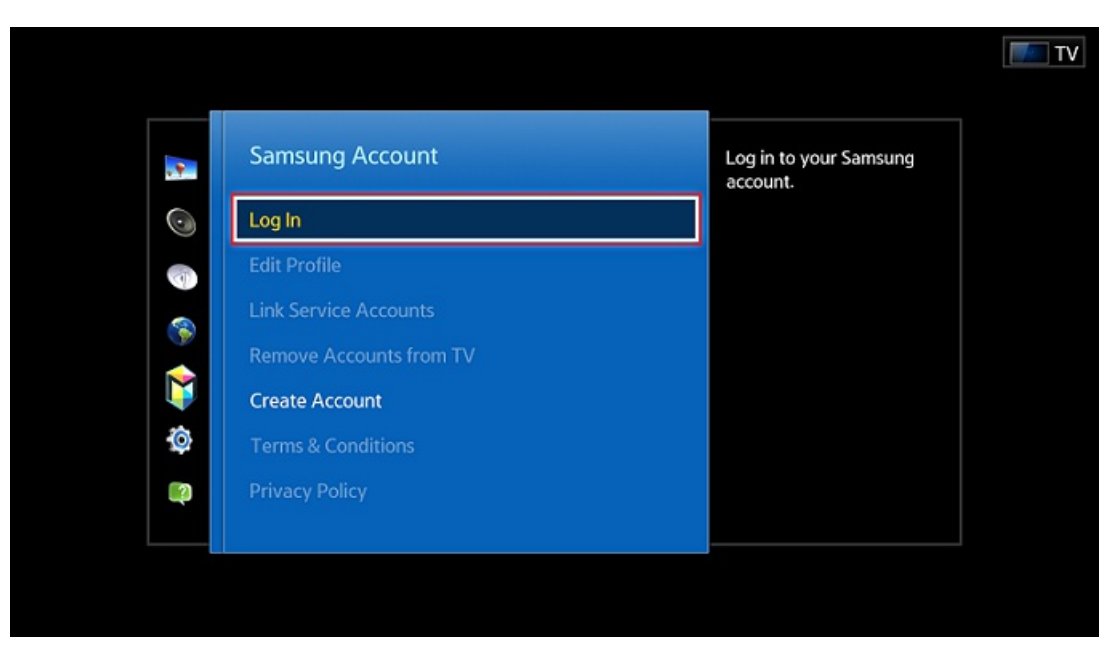

## **Figure: Log In**

6. Login with "develop" ID (password leave blank).

If you are using a 2013 Samsung Smart TV, you do not need to create an account. (develop account has been created in advance).

7. Click the **More Apps** menu. (see the figure below)

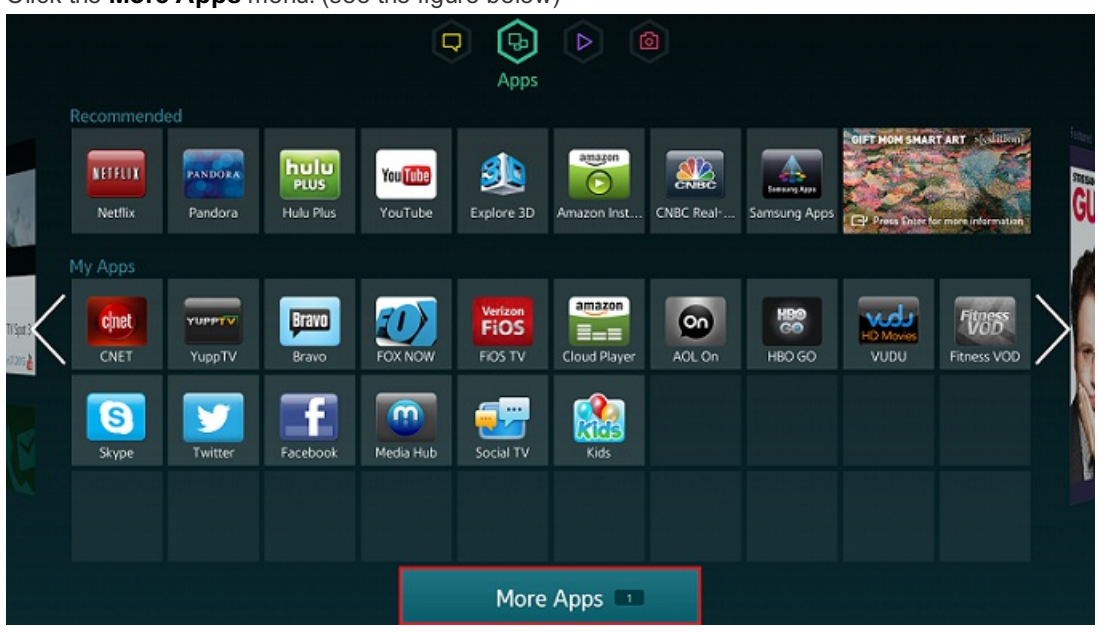

#### **Figure: More Apps**

8. Click the Options menu. (see the upper right-hand corner of the following figure)

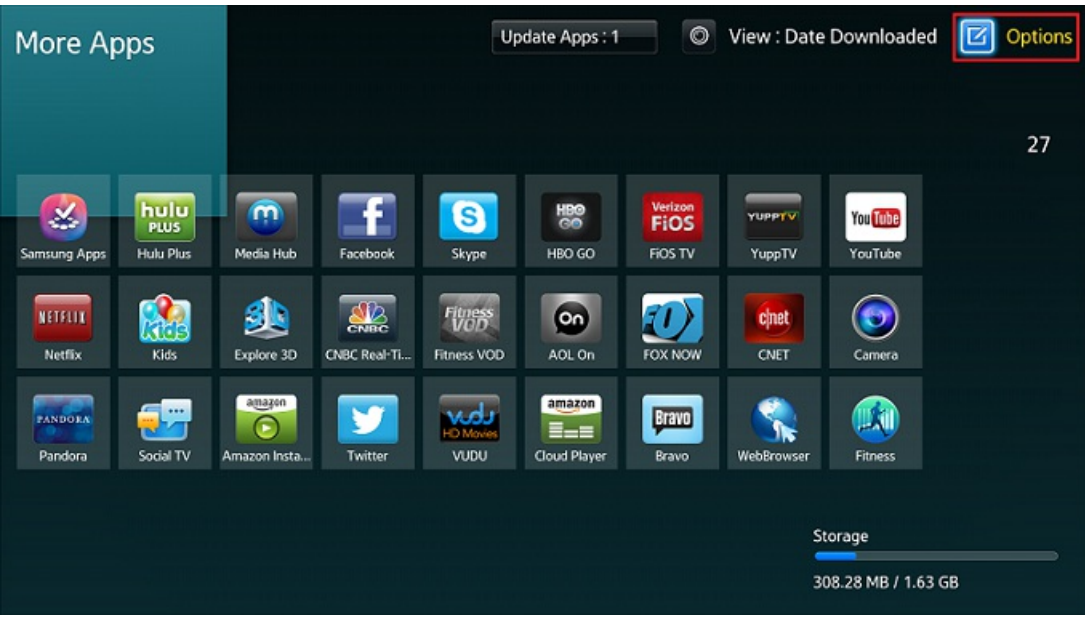

# **Figure: Options**

9. Click **IP Setting** to enter IP develop

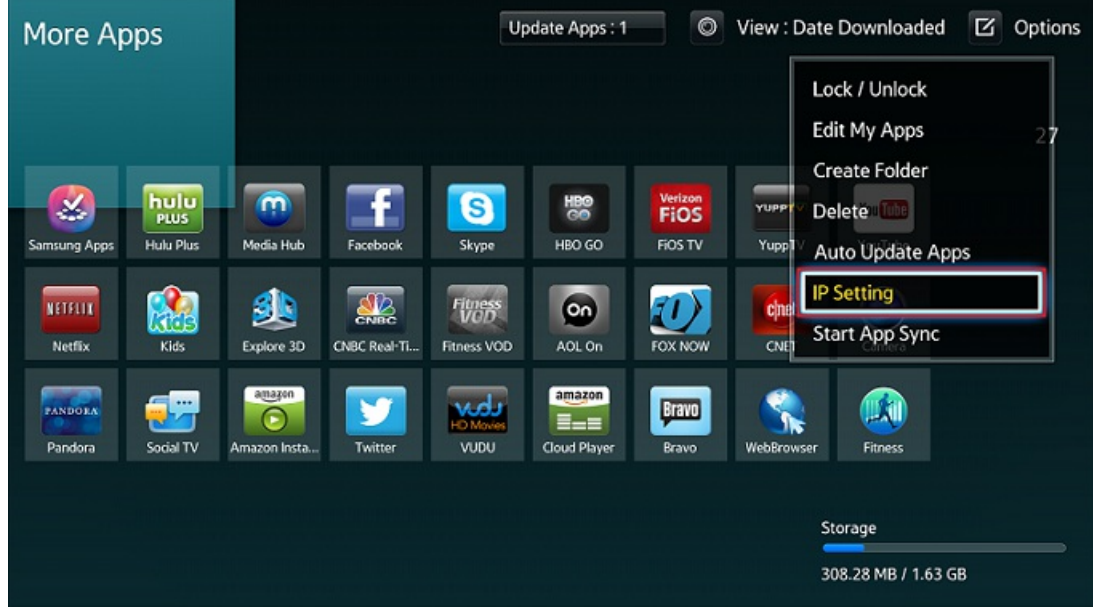

## **Figure: IP Setting**

10.In the boxes, enter the IP address of the web server that contains the packaged application.

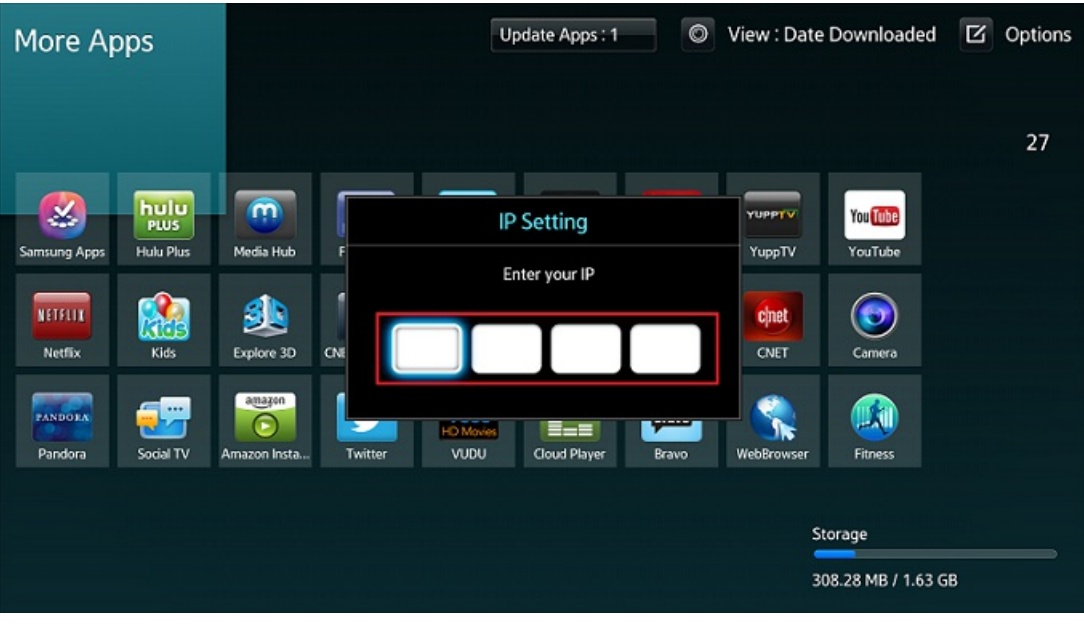

## **Figure: IP Setting box**

11. From the Options menu, Start App Sync.

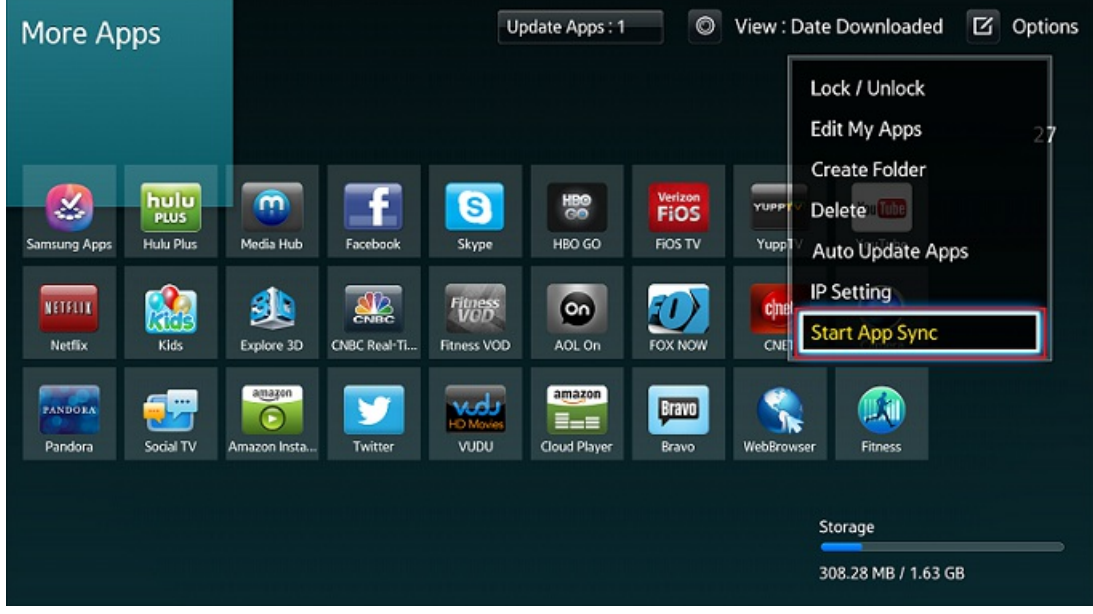

## **Figure: Start App Sync**

The TV indicates that it is installing a new service, and displays the name of your application. (see the figure below)

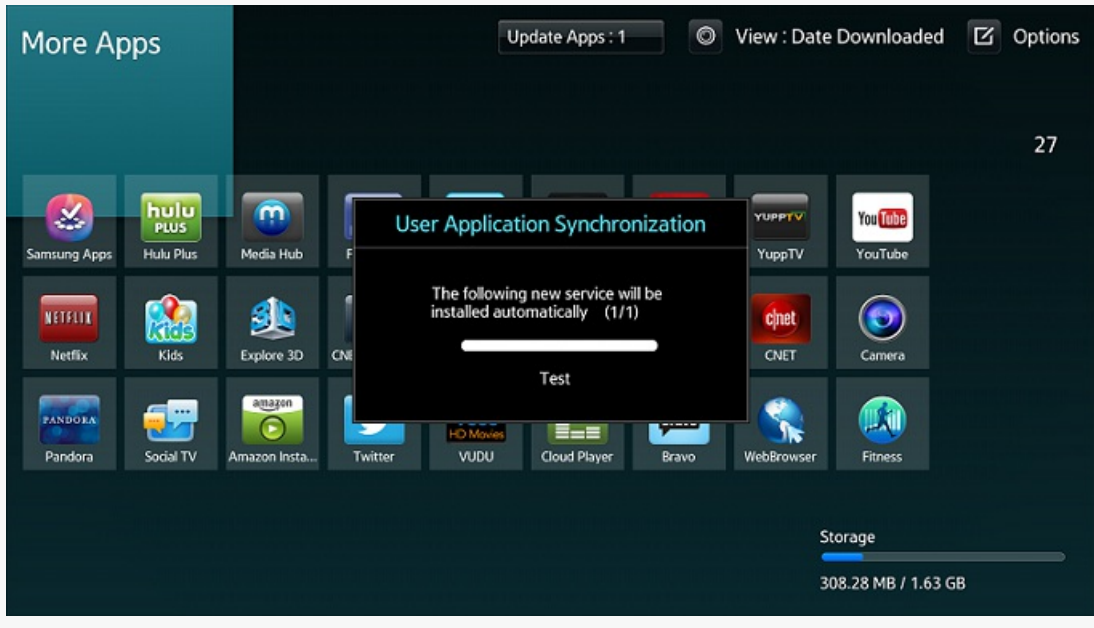

#### Figure: Install

# Running and Testing an [Application](#page-0-0)

- 1. To enter the application, select it and press the **Enter** key on the remote control. This action loads the index.html file in the TV web browser.
- 2. Press the **Return** key on the remote control to return to Smart Hub display.
- 3. Press the Exit key to exit Samsung Smart TV (unless the key is handled by the widget and the API function blockNavigation has been used).
- 4. After further changes are made to the application using the SDK, package it again.
- 5. Synchronize the TV with the server. After this, the updated application is available in Smart Hub for further testing.

## Deleting an [Application](#page-0-0)

Sometimes, user applications on TV can have errors or must be deleted for some other reason. To delete a user application:

- 1. Connect the Ethernet cable and start the Samsung Smart TV.
- 2. Login with "develop" ID.
- 3. Look for **Edit My Apps**. (More Apps Options Edit My Apps)
- 4. Choose the user application that you want to delete and press the **Enter** button.